# **Registering as an Elia supplier on Ariba on invitation**

**Supplier Information Guide**

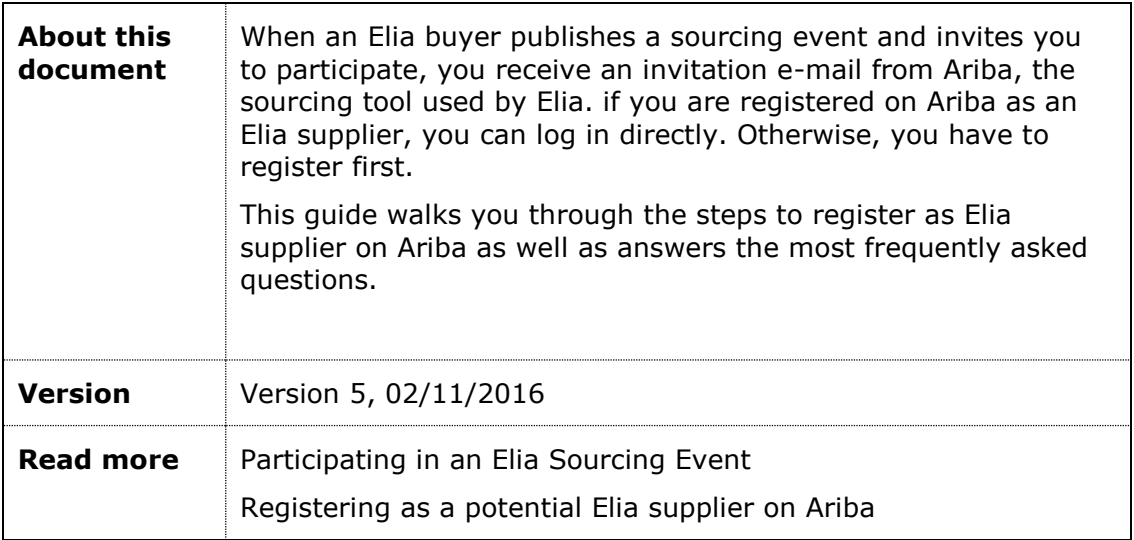

# **Contents**

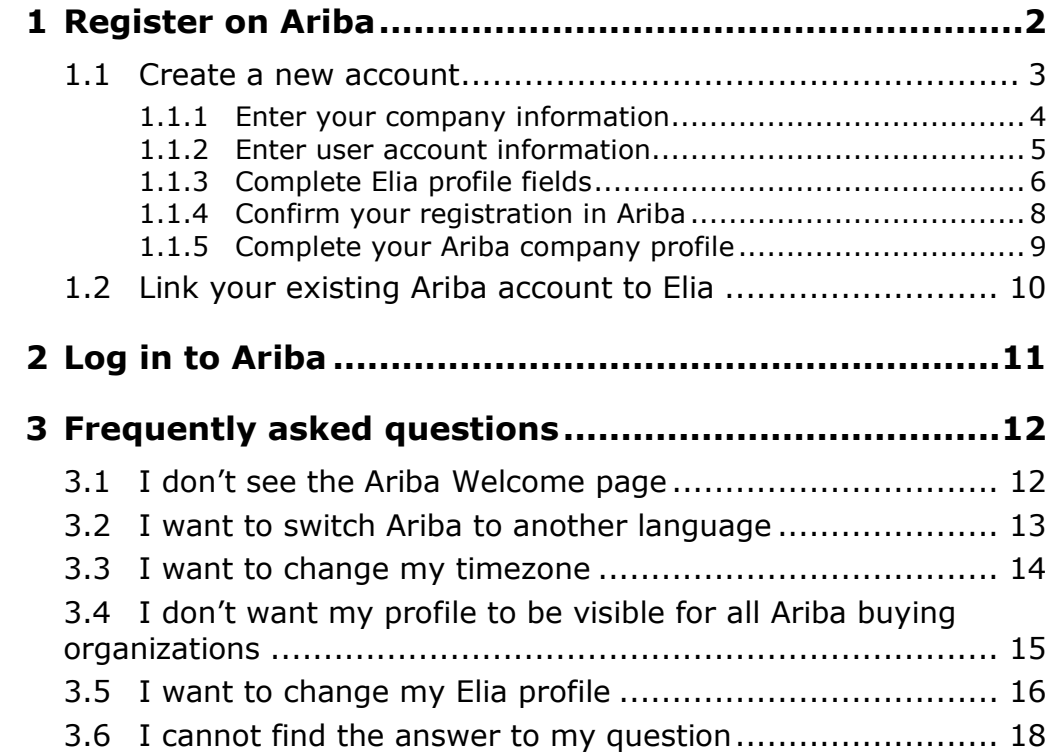

## <span id="page-1-0"></span>**1 Register on Ariba**

When an Elia buyer invites you to participate in a sourcing event, you receive an invitation email from Ariba, the sourcing tool used by Elia.

If you have previously participated in an Elia sourcing event, you already have an account and you can log in immediately.

If not, you have to register first:

- You are new on Ariba: you create a new account
- You already have an Ariba account: you link your existing account to Elia

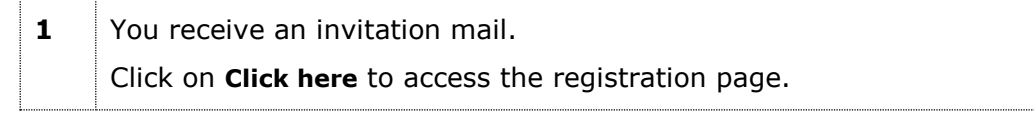

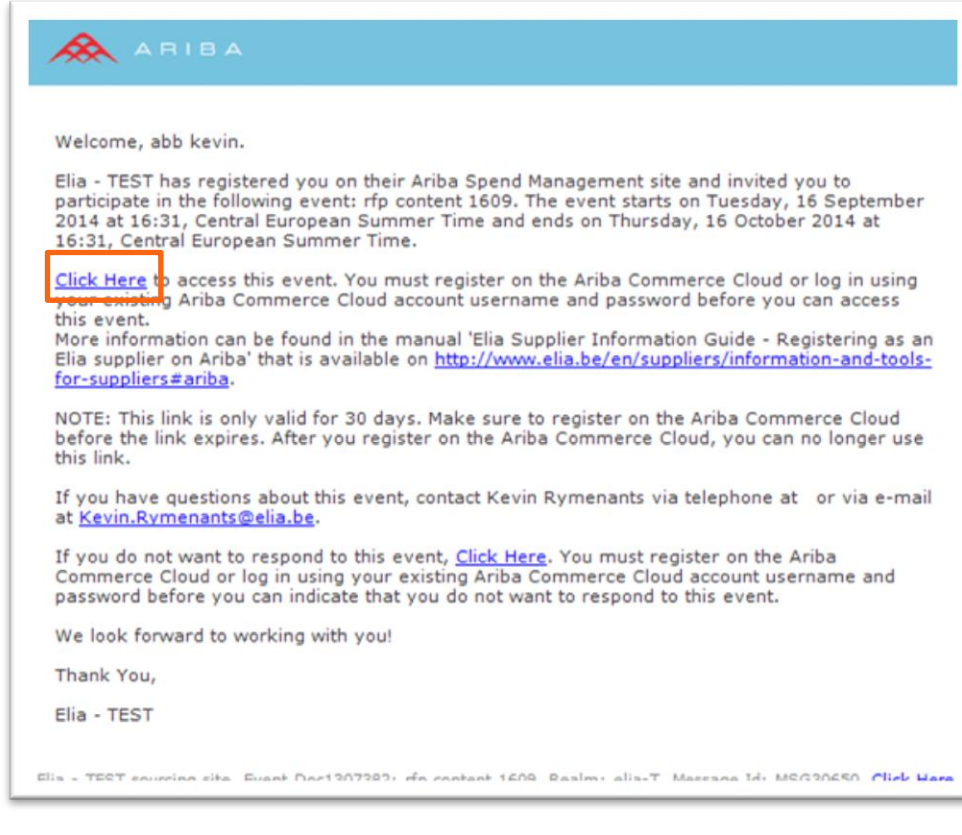

**2** Once the Ariba Welcome page appears: **Click Continue**: to create a new account or **Click here**: if you already have an Ariba account

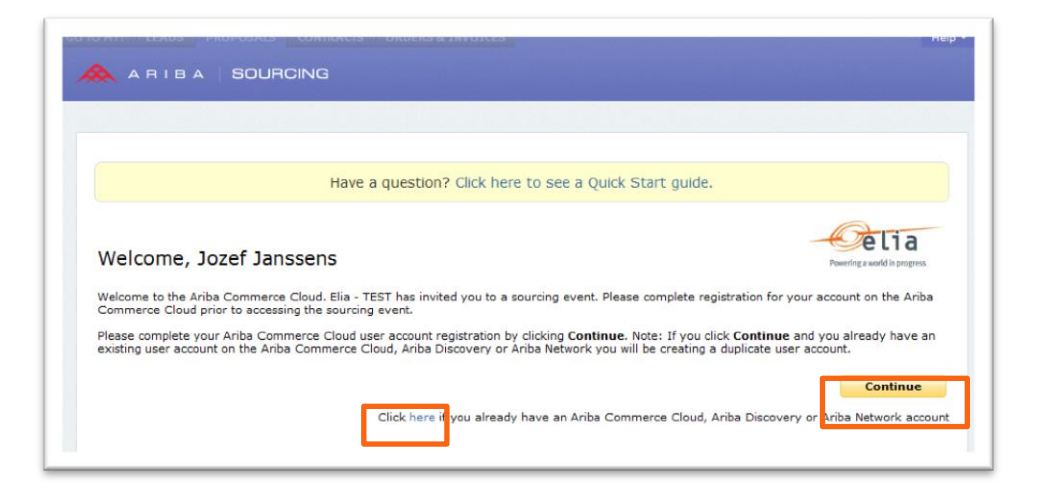

#### <span id="page-2-0"></span>**1.1 Create a new account**

On the page Enter your Ariba Commerce Cloud Information, you are requested to fill in your company information and to create your account administrator.

#### **Note**

By default, all buying organizations on the Ariba platform can view your organization's basic profile and can contact the administrator.

If you would like to change this setting, please refer to the point [3.4](#page-14-0) I don'[t want my profile to be visible](#page-14-0) for all Ariba buying [organizations.](#page-14-0)

#### <span id="page-3-0"></span>**1.1.1 Enter your company information**

On this page, fill in the information. The fields followed by an asterix are mandatory.

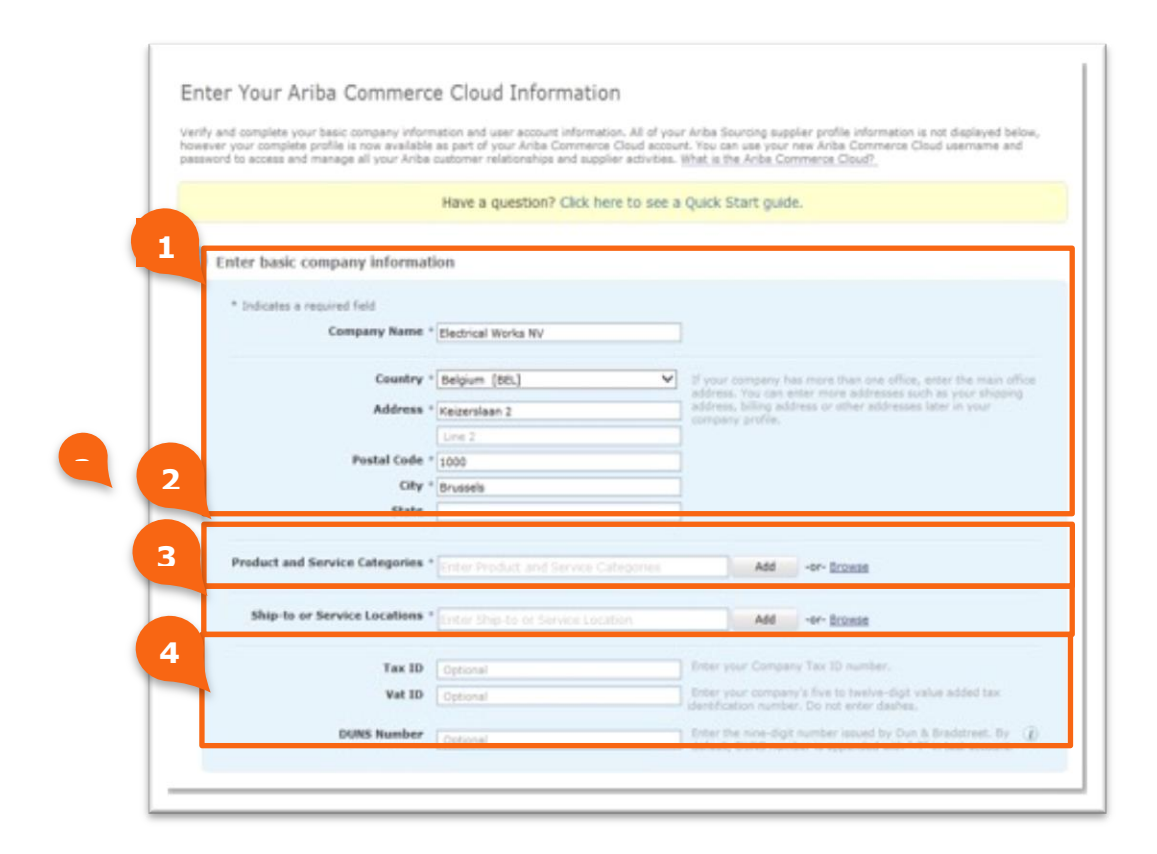

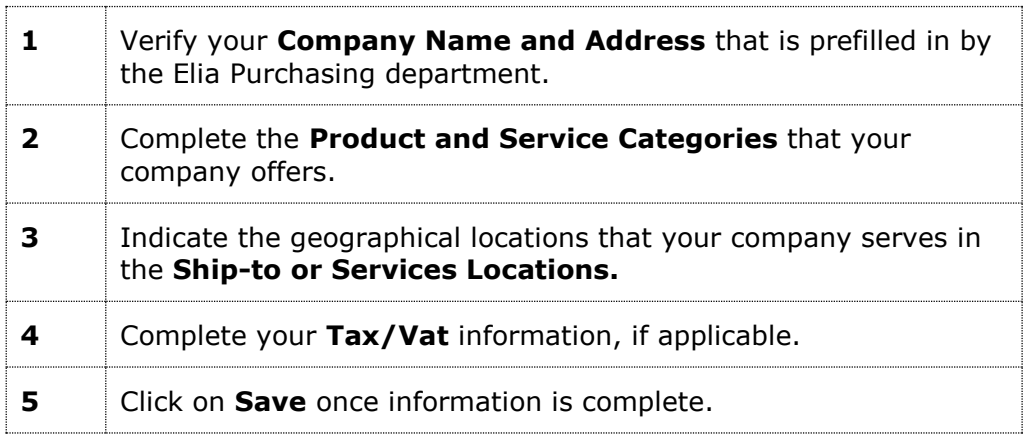

#### <span id="page-4-0"></span>**1.1.2 Enter user account information**

In this step, you create your first Ariba user account. Afterwards, you can add additional users to your profile.

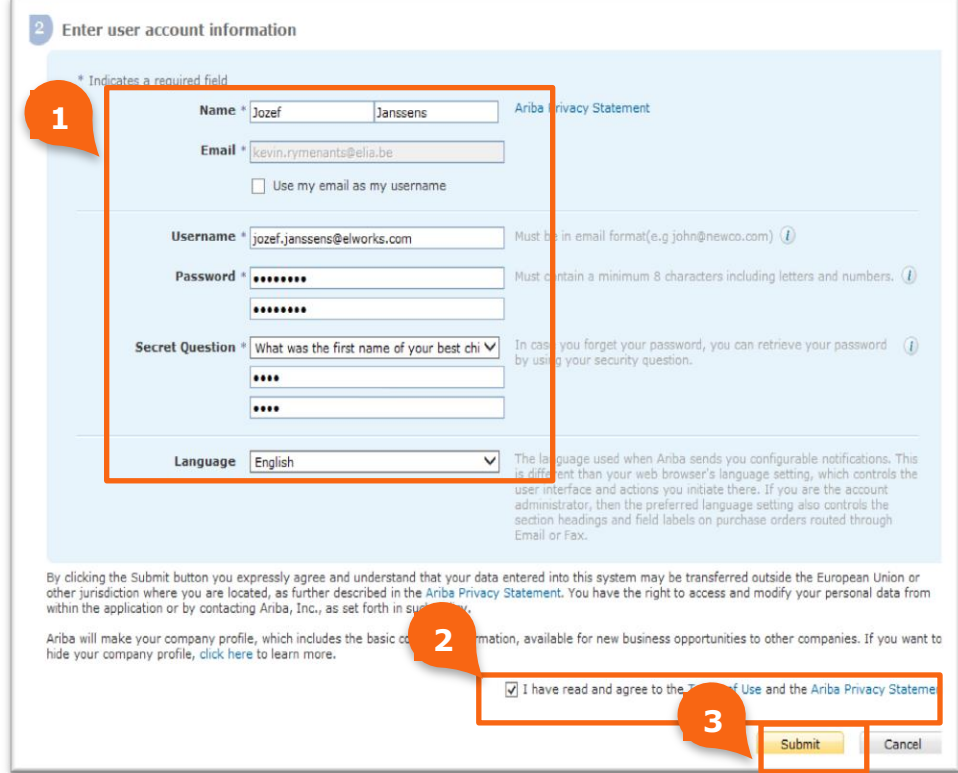

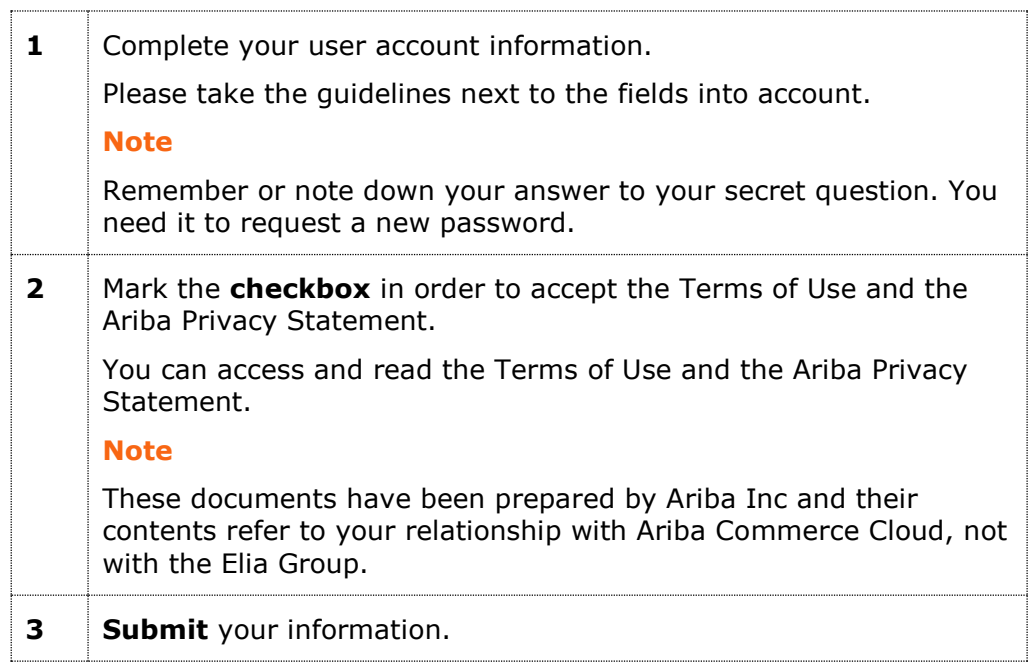

#### <span id="page-5-0"></span>**1.1.3 Complete Elia profile fields**

In this step, you complete information regarding order and invoice processing. This information is **mandatory** for the creation of a purchase order.

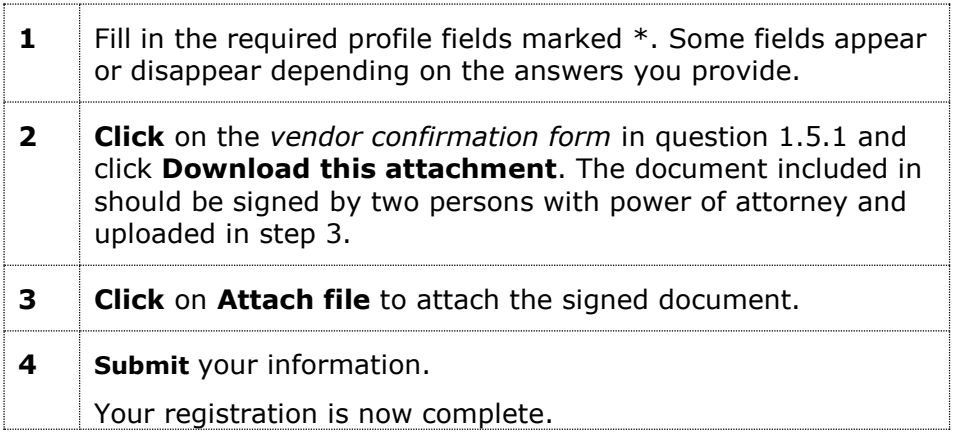

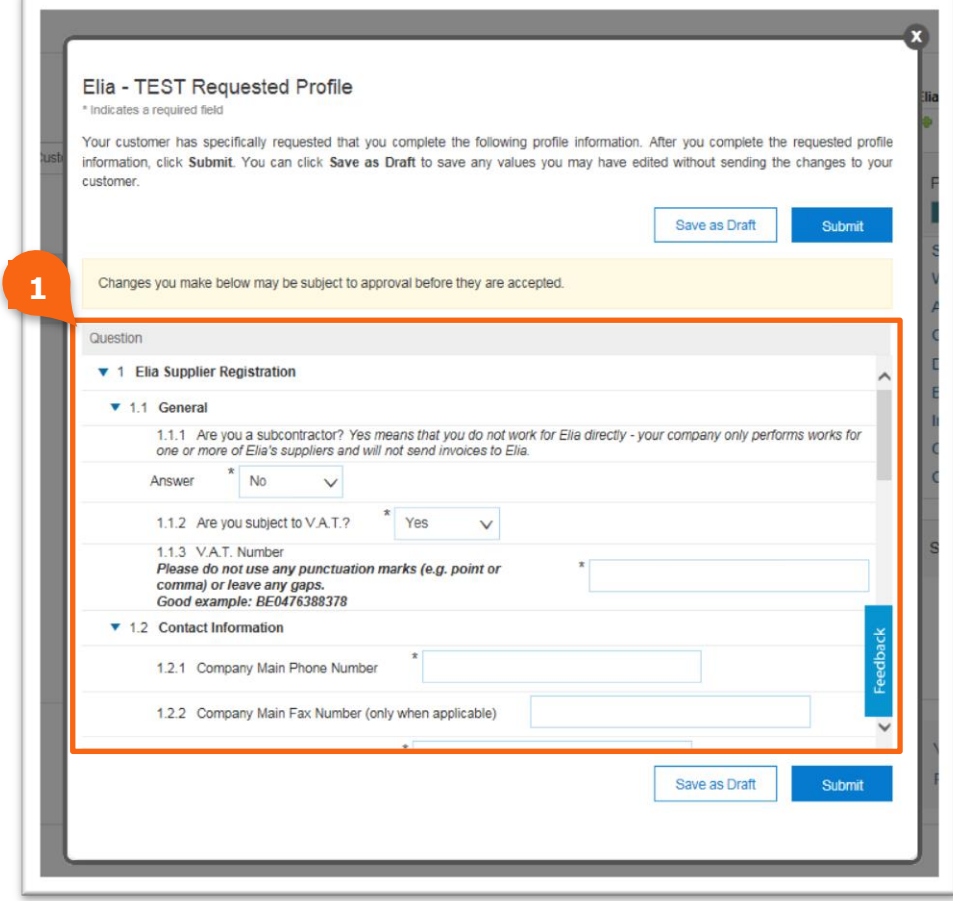

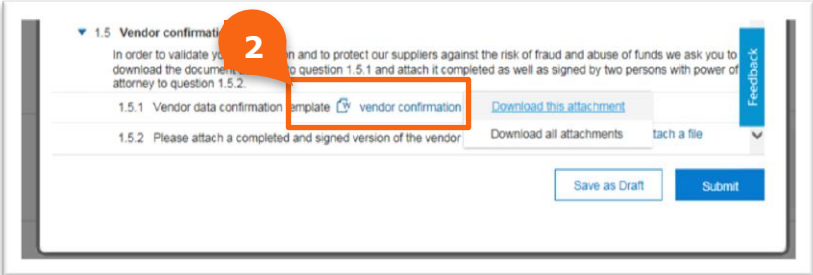

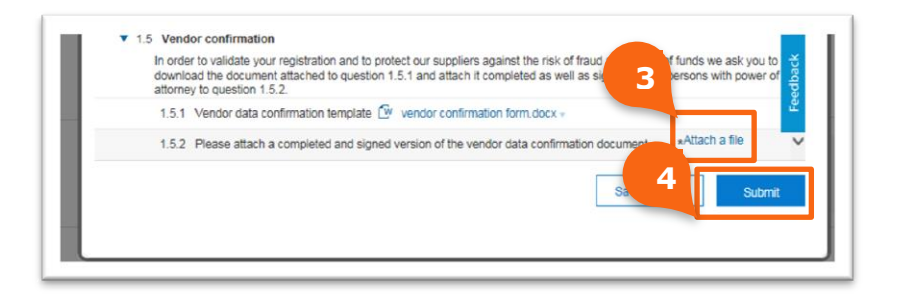

The following message confirms that your information has been submitted to Elia.

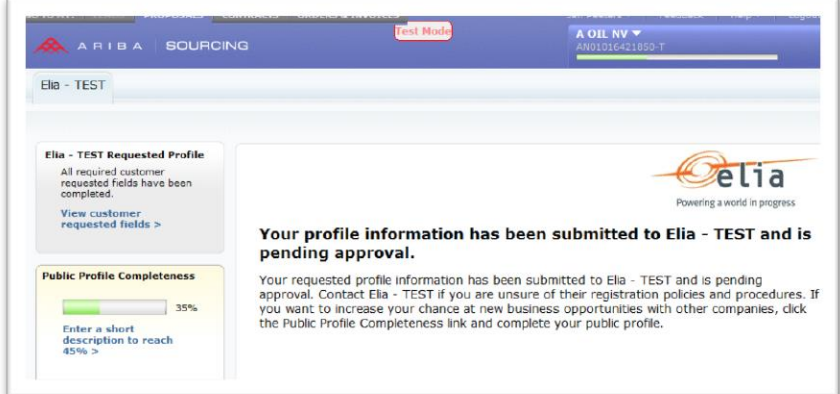

#### **Attention**

As long as Elia has not received a properly completed and signed document, no invoices will be paid.

#### <span id="page-7-0"></span>**1.1.4 Confirm your registration in Ariba**

After submitting your information, you receive an email that confirms your registration.

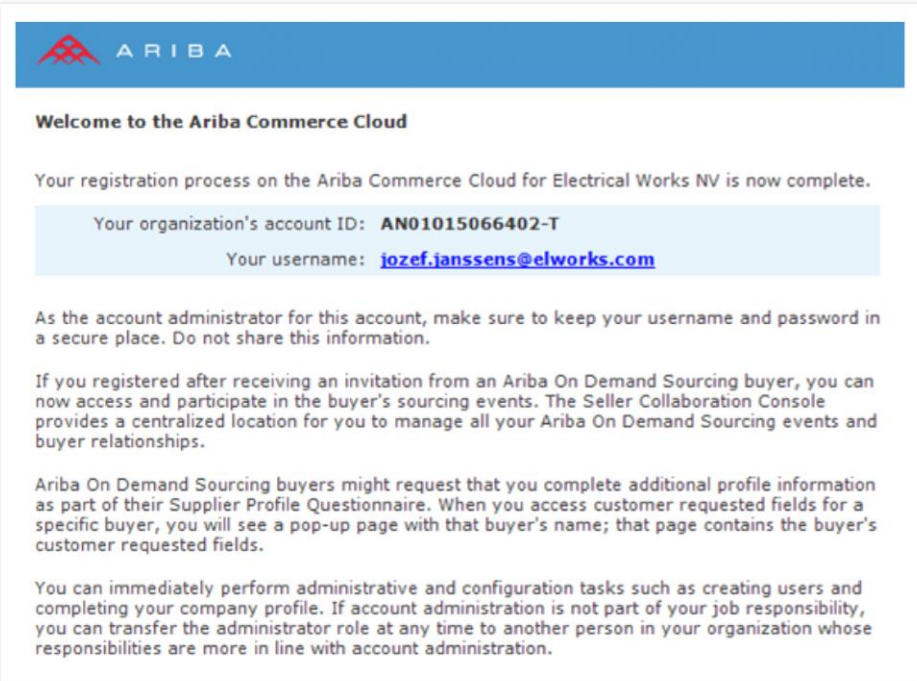

# $\mathbb{Z}$  Tip

We recommend keeping this e-mail as it contains your user name and your organization's account ID which is your unique number on the Ariba platform. This number can always come in handy when you need assistance from the Ariba Customer Support team.

#### <span id="page-8-0"></span>**1.1.5 Complete your Ariba company profile**

After submission of your registration, you are redirected to your public company profile on the Ariba Commerce Cloud.

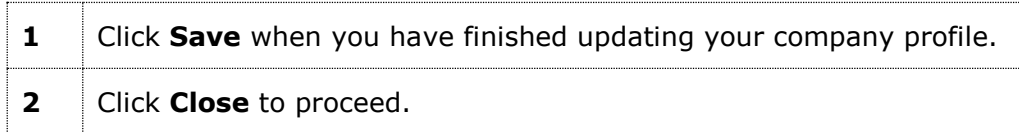

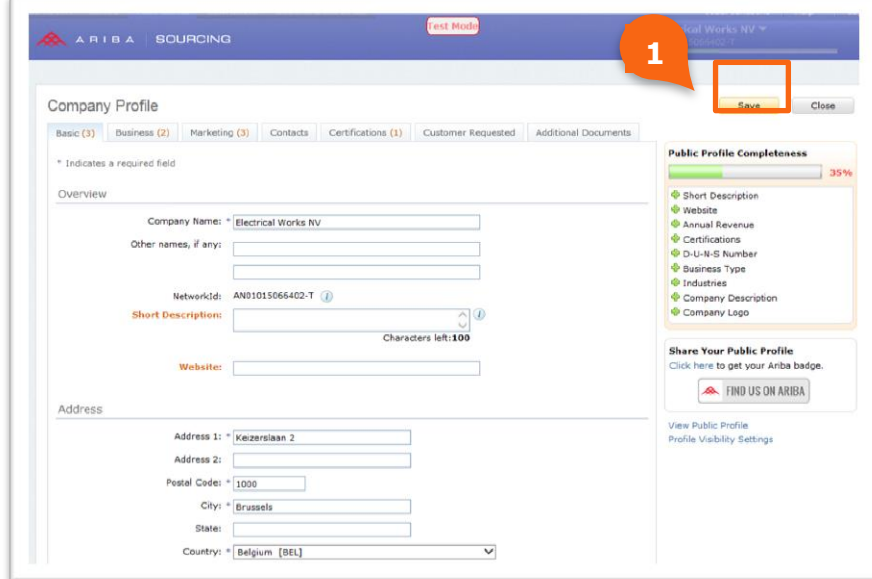

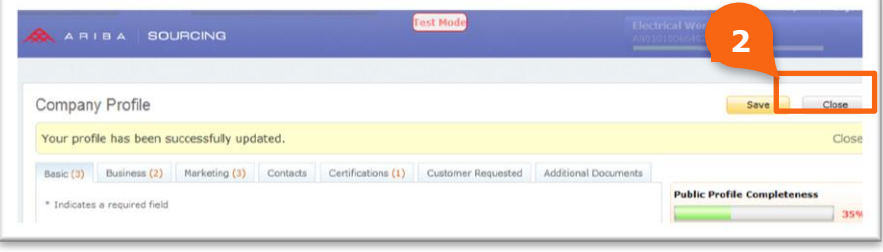

### <span id="page-9-0"></span>**1.2 Link your existing Ariba account to Elia**

When you are already using Ariba to conduct business with companies besides Elia you can link your Ariba profile to Elia.

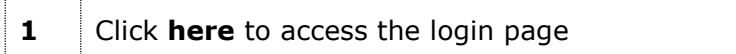

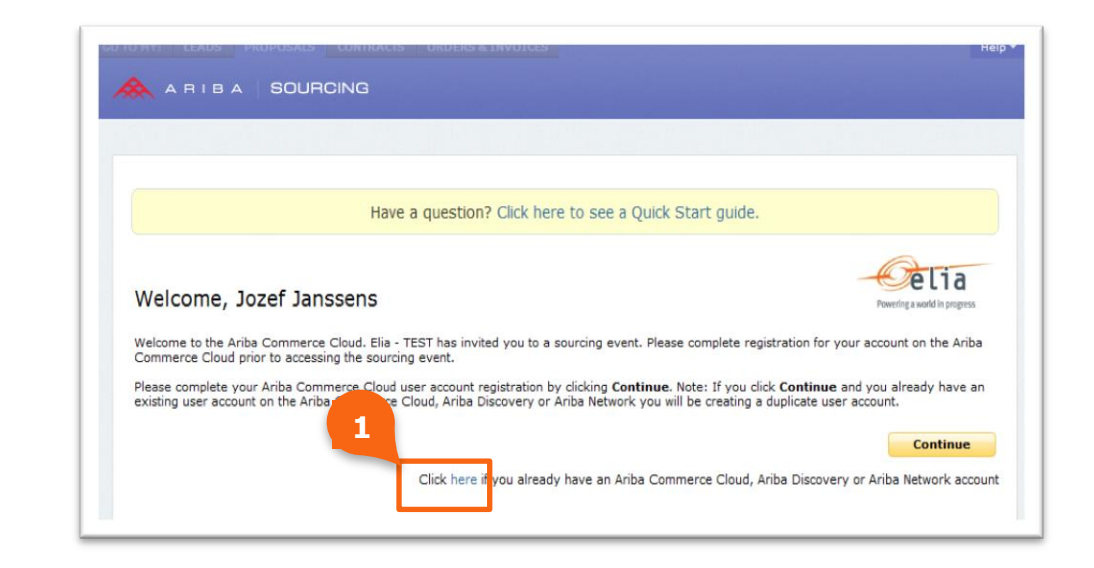

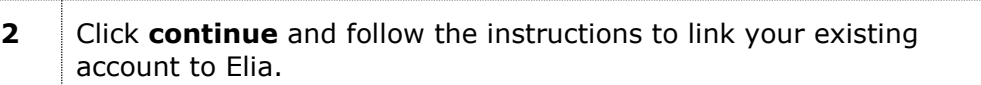

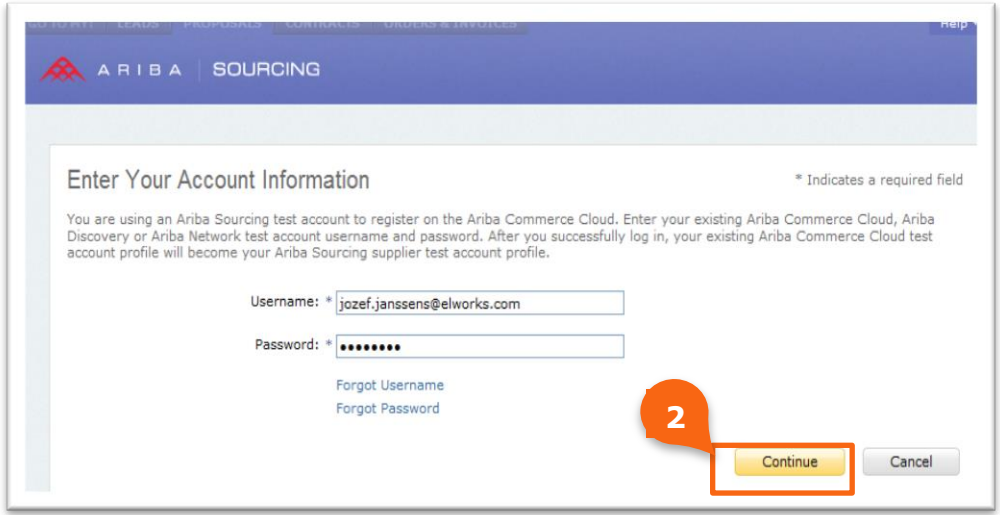

# <span id="page-10-0"></span>**2 Log in to Ariba**

After registering as an Elia supplier on Ariba you can access the E-Sourcing platform in two ways:

- **Click the link in the invitation e-mails you receive to participate** in an Elia sourcing event.
- Use the following link: [http://elia.supplier-eu.ariba.com](http://elia.supplier-eu.ariba.com/)

This leads you to the Ariba login page.

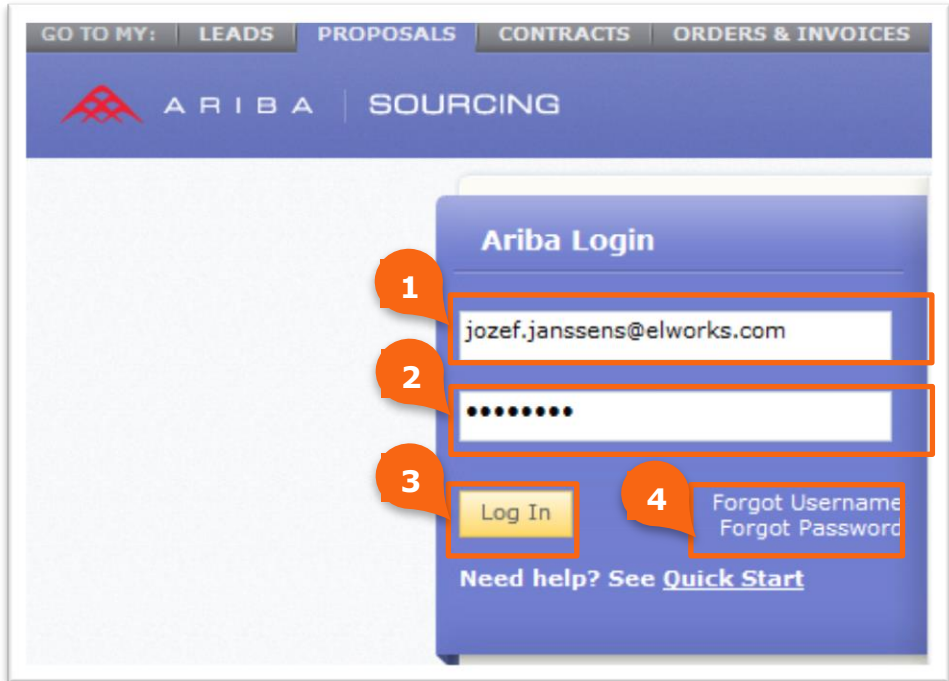

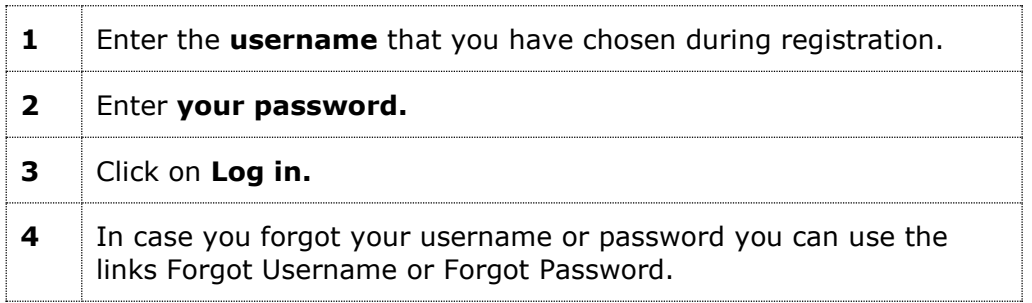

When you are logged in successfully, you are redirected to:

- **The sourcing event directly in case you have used the link in the** invitation e-mail.
- **The Elia Sourcing Dashboard in case you have used the general** URL link.

### <span id="page-11-0"></span>**3 Frequently asked questions**

#### <span id="page-11-1"></span>**3.1 I don't see the Ariba Welcome page**

In case you are redirected to the following page, this is not the correct page. Please contact the Ariba Customer Support team for further assistance.

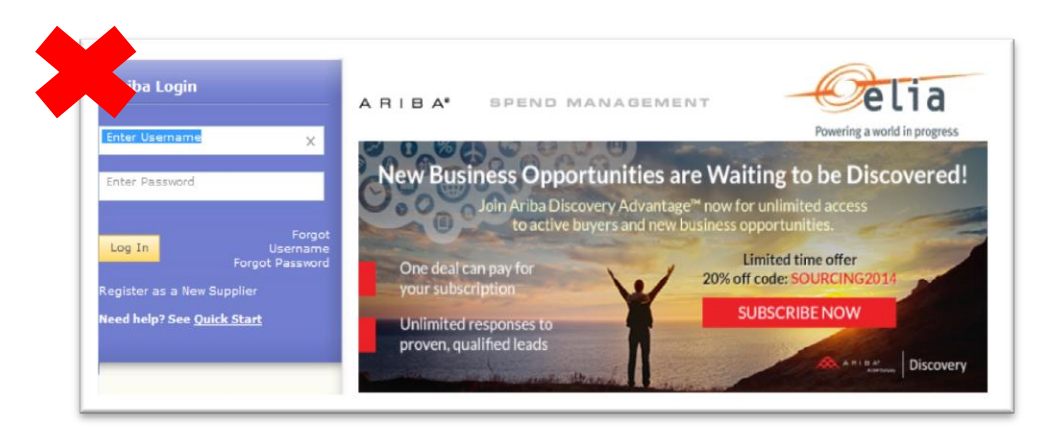

**Don't** Register as a New Supplier on this page as you already are registered as an Elia supplier thanks to the email you previously received.

If you need help being directed to the "Welcome, XXX" page, please call the Ariba Customer Support team and refer to the mail below.

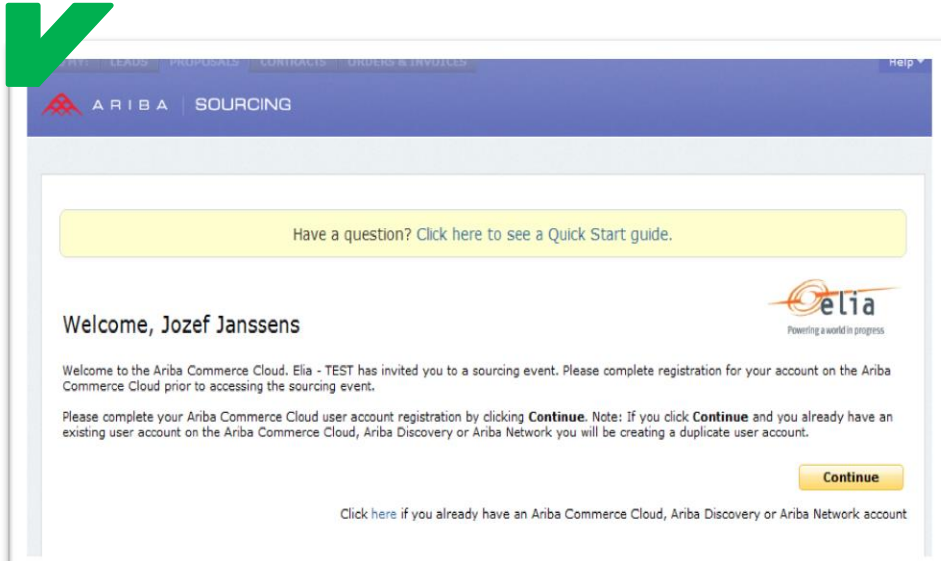

#### <span id="page-12-0"></span>**3.2 I want to switch Ariba to another language**

The language in which the Ariba platform is displayed depends on the language settings of your browser. If you want to use Ariba in another language, you have to change the language setting of your browser.

**In Internet Explorer**

- **1** Click on **Tools** (upper right corner).
- **2** Go to **Internet options** and the tab **General**.
- **3** Under **Languages,** select or add another language.
- **4** Restart your browser.

#### **In Mozilla Firefox:**

- **1** Click on the **Firefox** button (upper left corner).
- **2** Click **Options.**
- **3** Click on the tab **Content.**
- **4** Under **Languages**, select or add another language.
- **5** Restart your browser.

**In Google Chrome:**

- **1** Click on the **Wrench** button (upper right corner).
- **2** Click on **Settings.**
- **3** Click on **Show advanced settings…** (at the bottom).
- **4** Under languages click on **Language and input settings…** and select or add another language.
- **5** Restart your browser.

You can find more information on changing your browser language in the user documentation of you internet browser.

# <span id="page-13-0"></span>**3.3 I want to change my timezone**

You can change your timezone in the account settings.

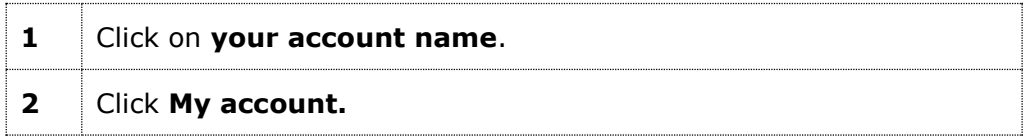

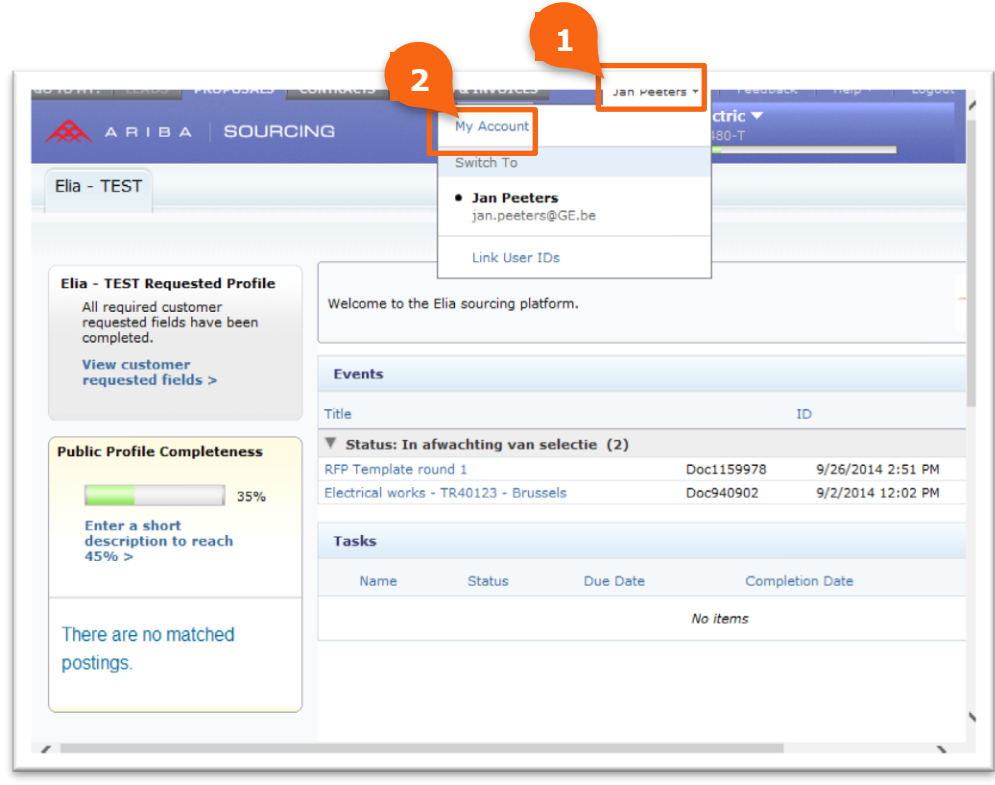

**3** Select the **preferred timezone**.

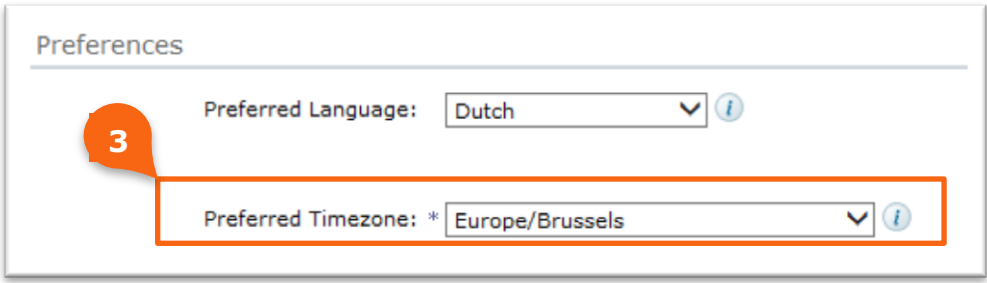

### <span id="page-14-0"></span>**3.4 I don't want my profile to be visible for all Ariba buying organizations**

On the top right corner, the name of you company is displayed. When you click it, a pop-up opens.

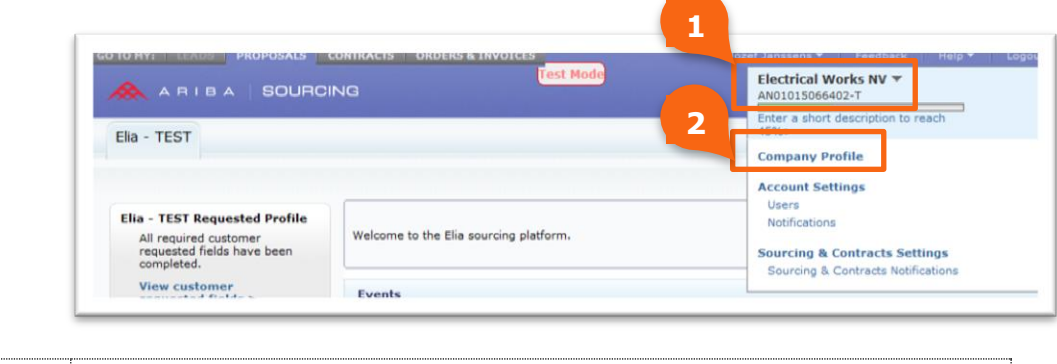

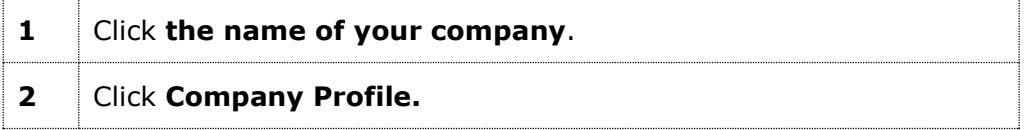

On your company profile you will see the following:

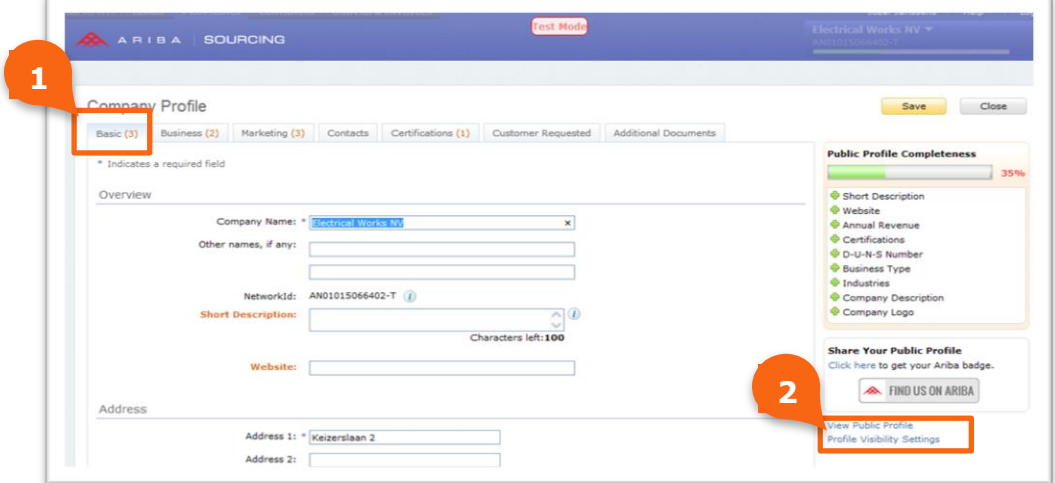

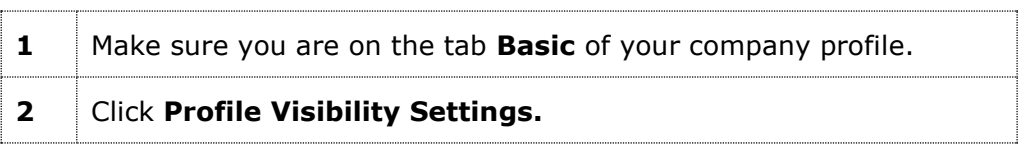

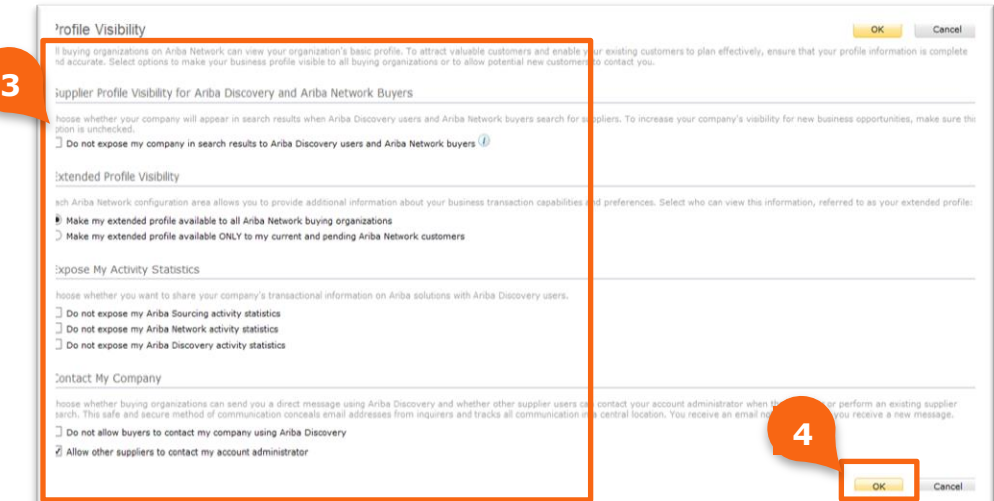

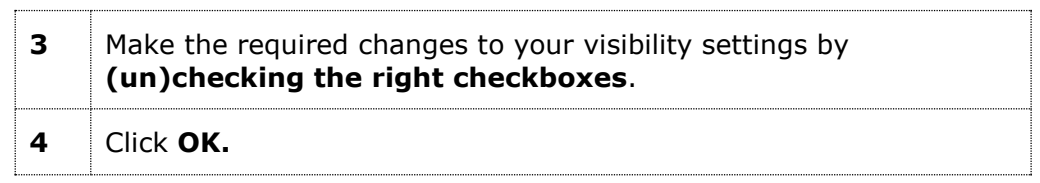

#### <span id="page-15-0"></span>**3.5 I want to change my Elia profile**

You can change your Elia profile from the Ariba Dashboard.

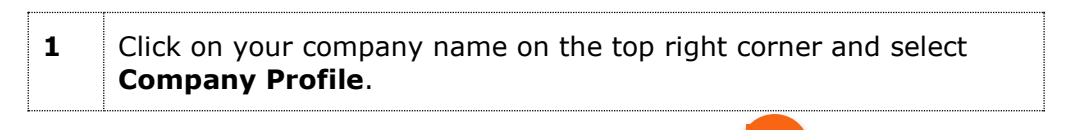

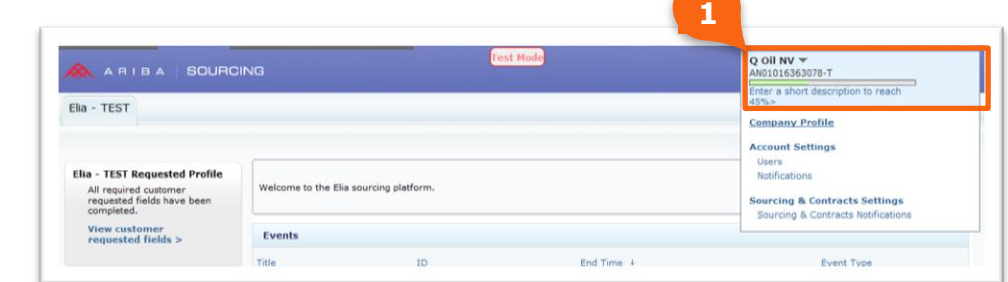

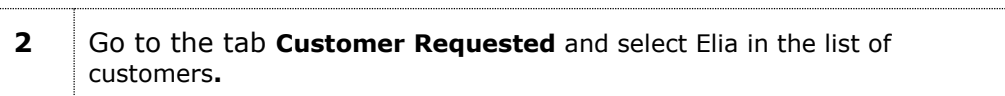

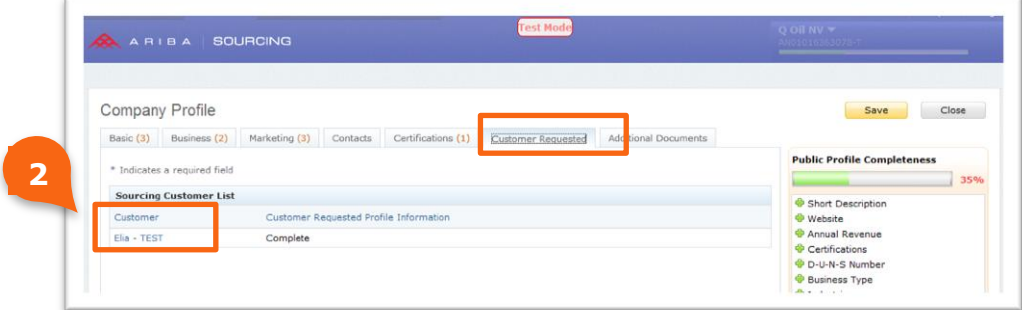

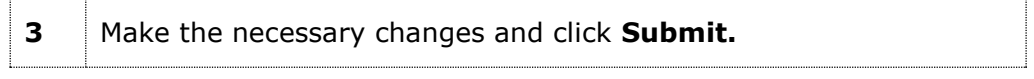

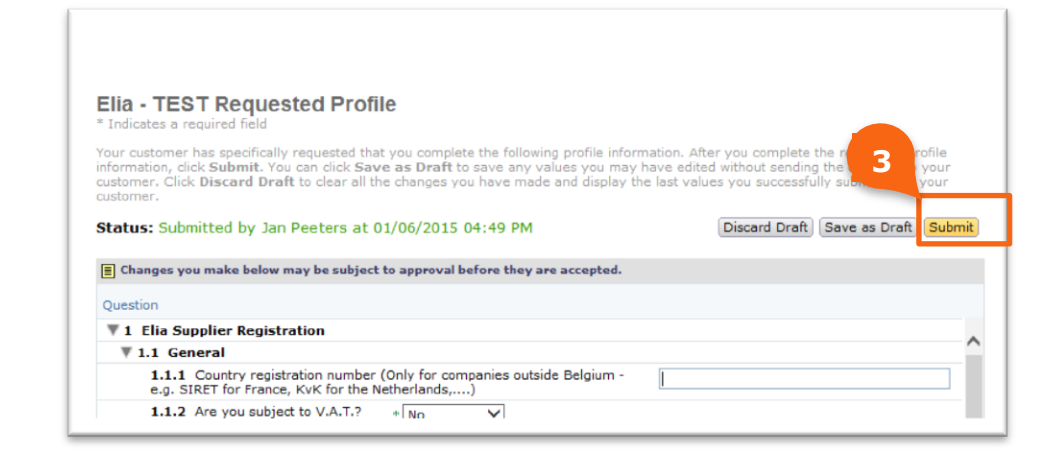

## Close the pop-up after the message **You have successfully submitted changes to your customer** appears.

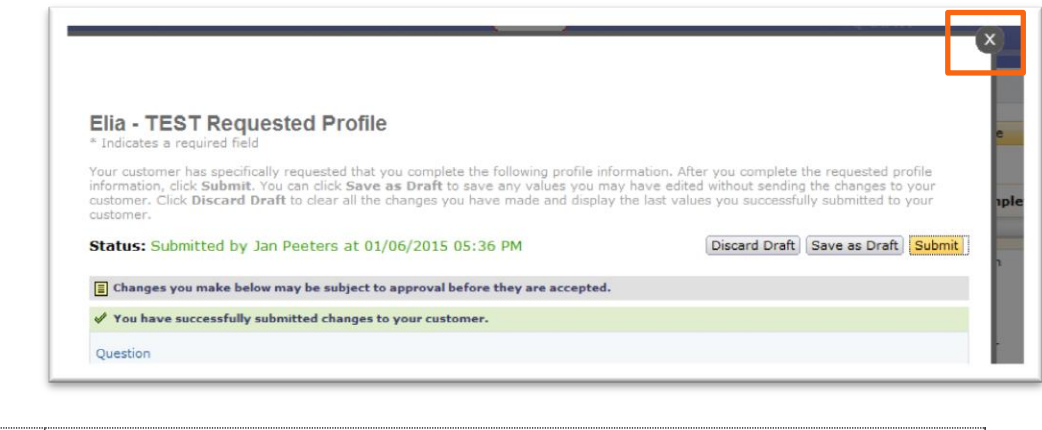

Save your company profile.

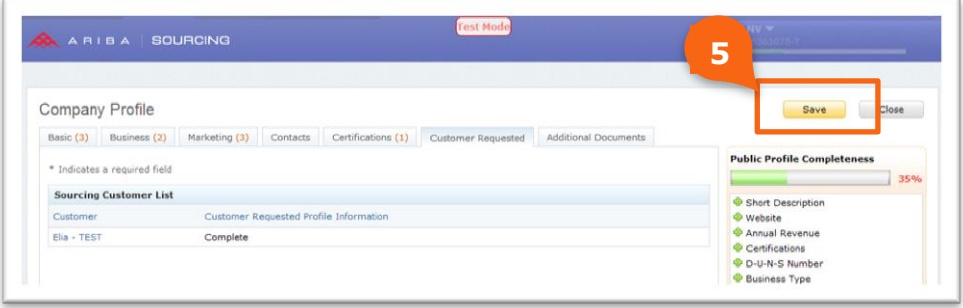

#### <span id="page-17-0"></span>**3.6 I cannot find the answer to my question**

For Belgium there is support in Dutch and French on weekdays from 9h to 17h on phone number +32 (0)2 700 68 67. Outside of these hours support remains available in English on weekdays.

Additional phone numbers for your country or region can be found on [the Ariba website.](https://connect.ariba.com/AUC_Contact_Support/?locale=en)

More information can be found on the [Ariba Help page.](https://connect.ariba.com/help/1,,contact,00.html)